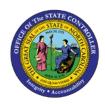

## **PROCEDURE 38:**

## RELEASING A HELD DOCUMENT

AP01

Job Aid AP01-38

The purpose of this job aid is to explain how to release a held document in NCAS.

## After accessing the Accounts Payable module:

- 1. Type **HDR** in the NEXT FUNCTION field and press **ENTER** to access the *Held Document Release* (*HDR*) screen.
- 2. Type the **paying entity** in the PAY ENTITY field and press **ENTER** to view all documents being held.
- 3. Type **R** in the ACT field beside the invoice(s) to be released and press **ENTER** to release the document for payment.

NOTE: You can select a document on the *HDR* screen for inquiry. To inquire on a held document, type the **appropriate inquiry screen identifier** (ex. *DCL*) in the ACT field and press **ENTER** to inquire on the document.